# **Creating a ProctorU Account For the Online ServSafe Food Protection Manager Exam**

## **IMPORTANT:**

- ➢ **You must create this account to schedule an exam appointment.**
- ➢ **On the day of the exam, you will need to sign in with your username and password to connect with a proctor and take the exam.**

To create a ProctorU account, please visit<https://go.proctoru.com/registrations> and follow the steps below.

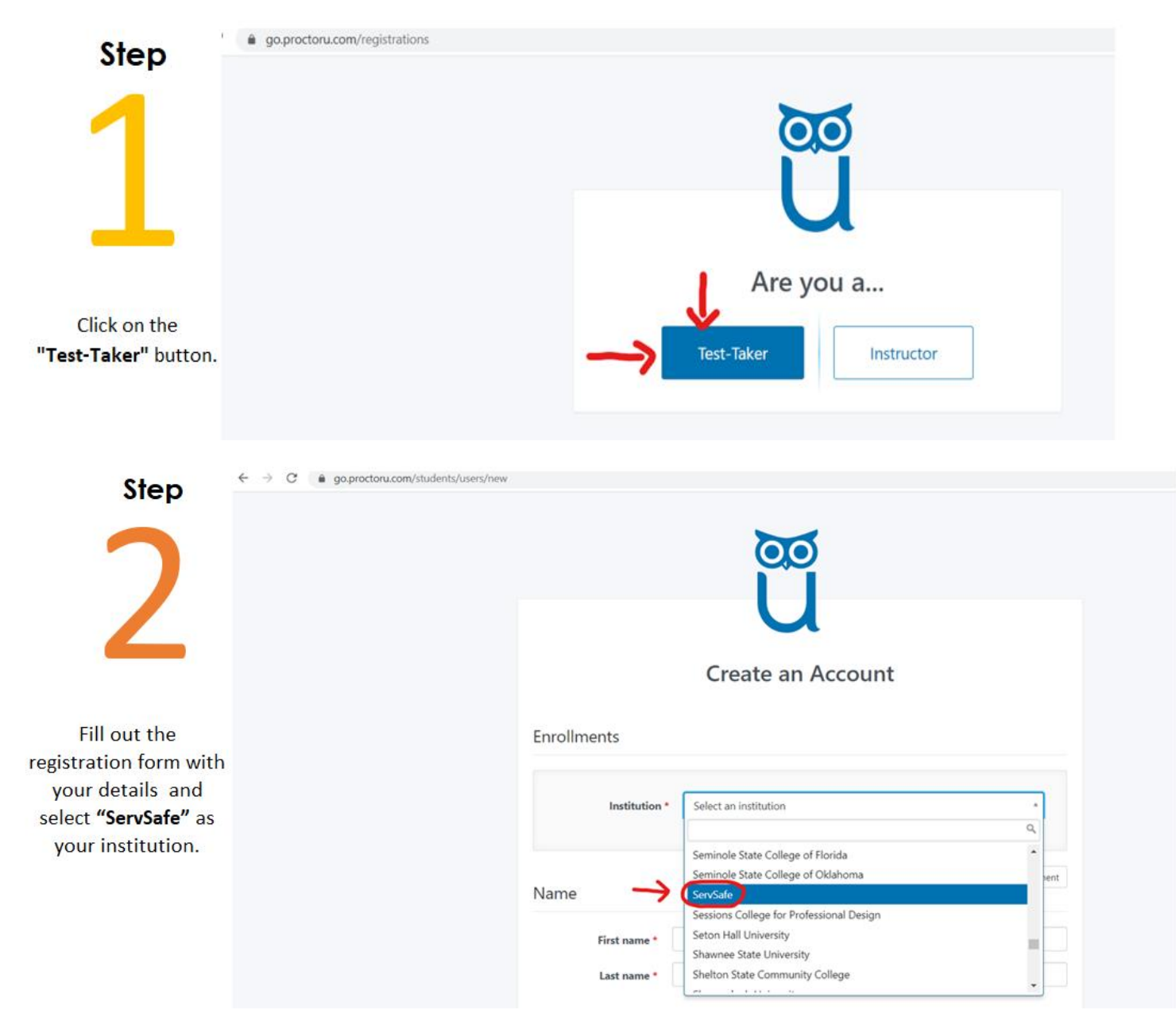

\* Please make sure to fill in the required fields marked with a red asterisk on the registration form.

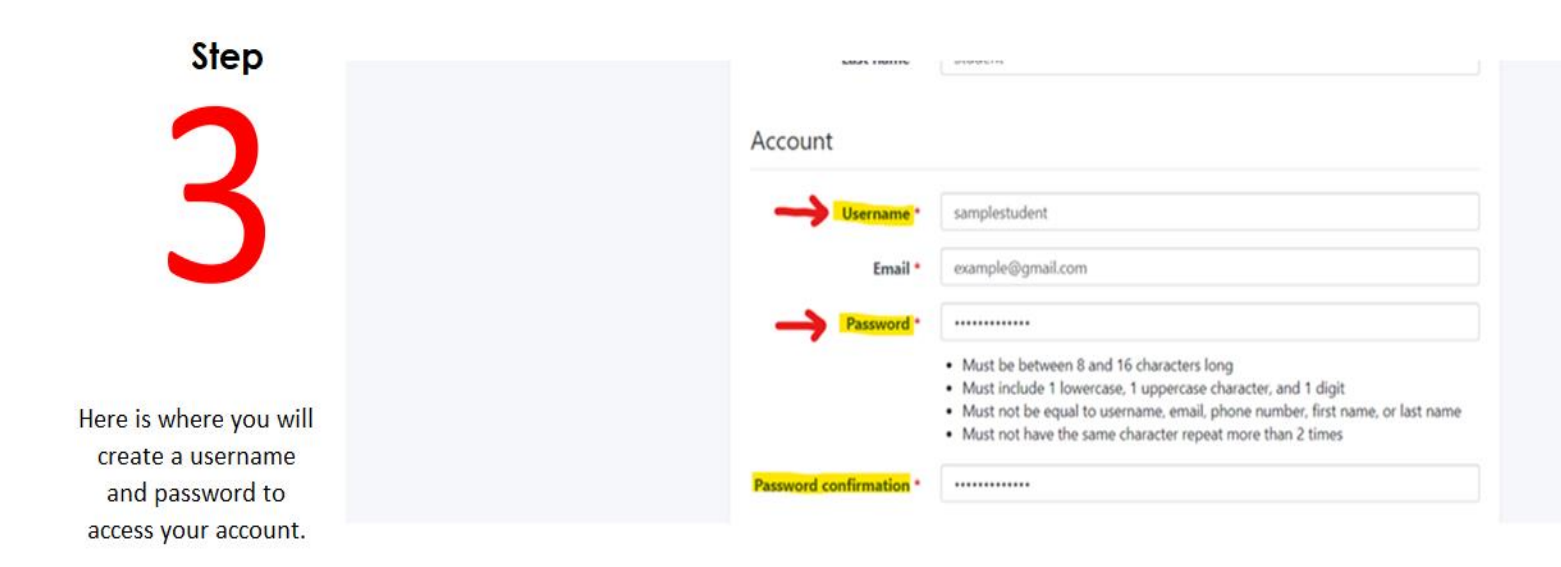

Please save or write down your username and password and have it available the day of the exam.

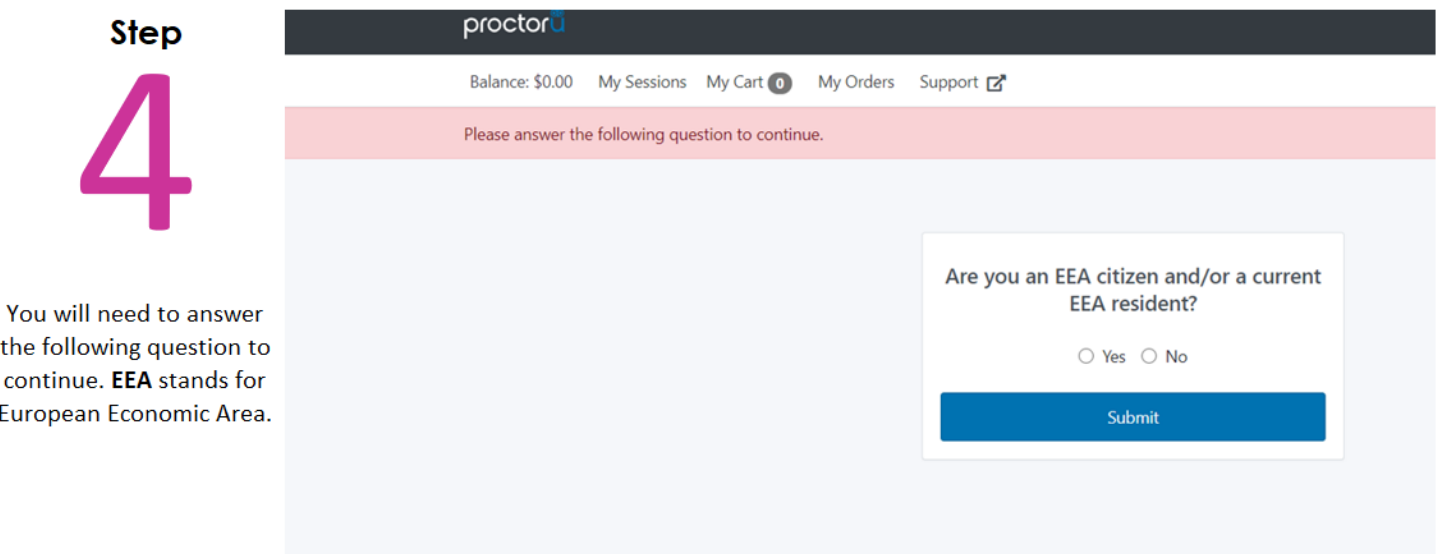

**Please Note:** The European Economic Area (EEA) comprises all of the countries of the European Union (Austria, Belgium, Bulgaria, Croatia, Cyprus, Czech Republic, Denmark, Estonia, Finland, France, Germany, Greece, Hungary, Italy, Latvia, Lithuania, Luxembourg, Malta, Netherlands, Poland, Portugal, Republic of Ireland, Romania, Slovenia, Slovak Republic, Spain, Sweden, United Kingdom) plus Iceland, Liechtenstein and Norway.

If you are a resident/citizen of the United States, you should answer "**No**" to this question.

If you are still unsure what to select as your answer, please contact **ProctorU** directly at 1-855-772- 8678.

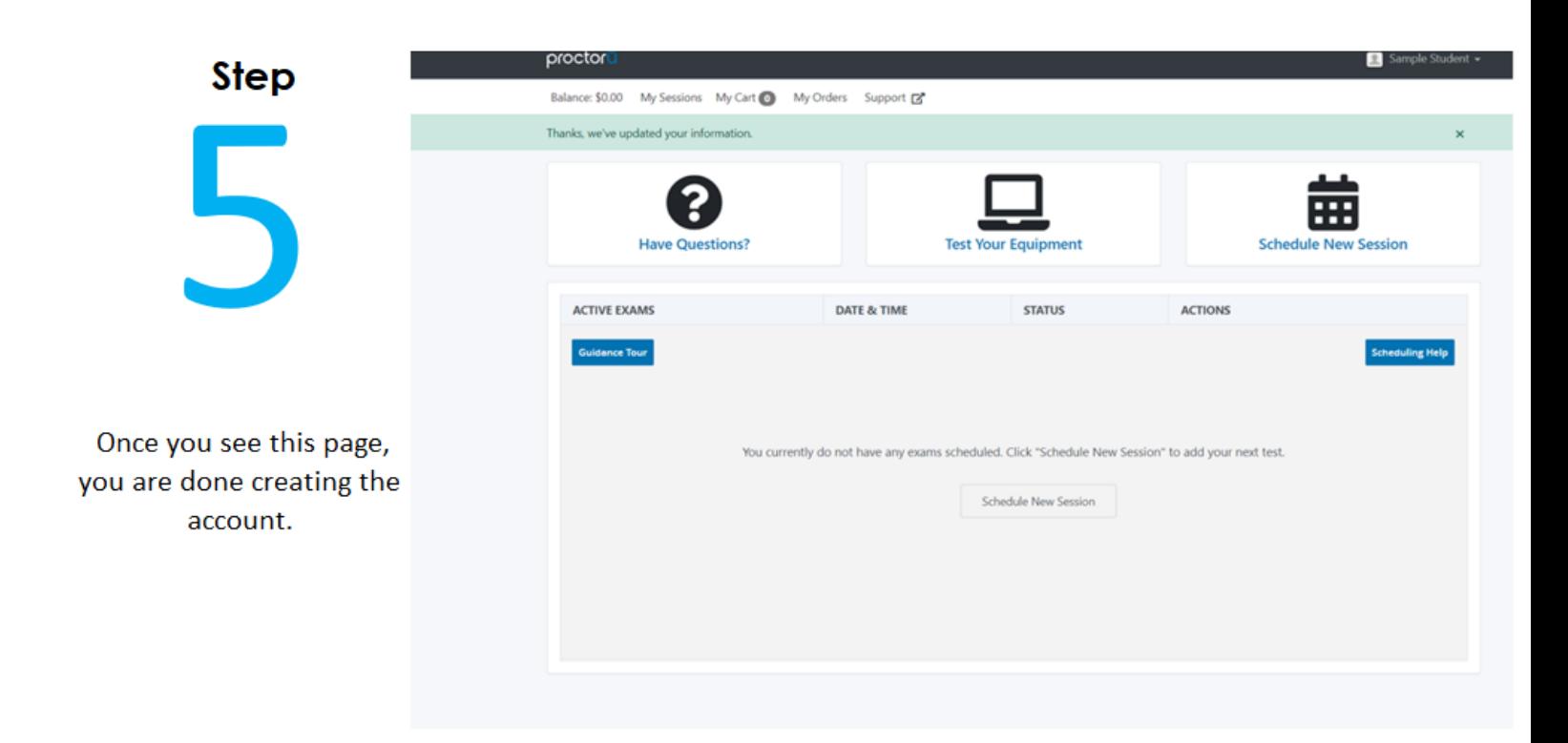

**Step** 

Hello Sample Student! Welcome to ProctorU.

Your username is:

Please confirm your account by clicking the following link: http://go.proctoru.com/confirmations/2d7GkFXwMntS44iy1eUsW0RITXsL788umAVjAfsSt( MuPOZ5OxqPuSmQ/edit

**COVID-19 IMPACT** 

While we are currently not anticipating any disruption of service in the delivery of online proctoring for Spring or Summer terms, there may be short periods where the time it take: to connect with a proctor is longer than normal.

Please be patient with us as we adjust our staffing to accommodate all colleges and students equally, and provide the best service possible to every test-taker. These are challenging times, and we greatly appreciate your patience and understanding as we all get through them together.

Thank you! ProctorU

Check your email address to ensure that you received an Account confirmation email from ProctorU and confirm the account by clicking on the link included in the email.

# **Instructions to Schedule an Exam Appointment**

### **STEP 1:**

Log into your ProctorU account with your username and password by clicking on this link: <https://go.proctoru.com/session/new>

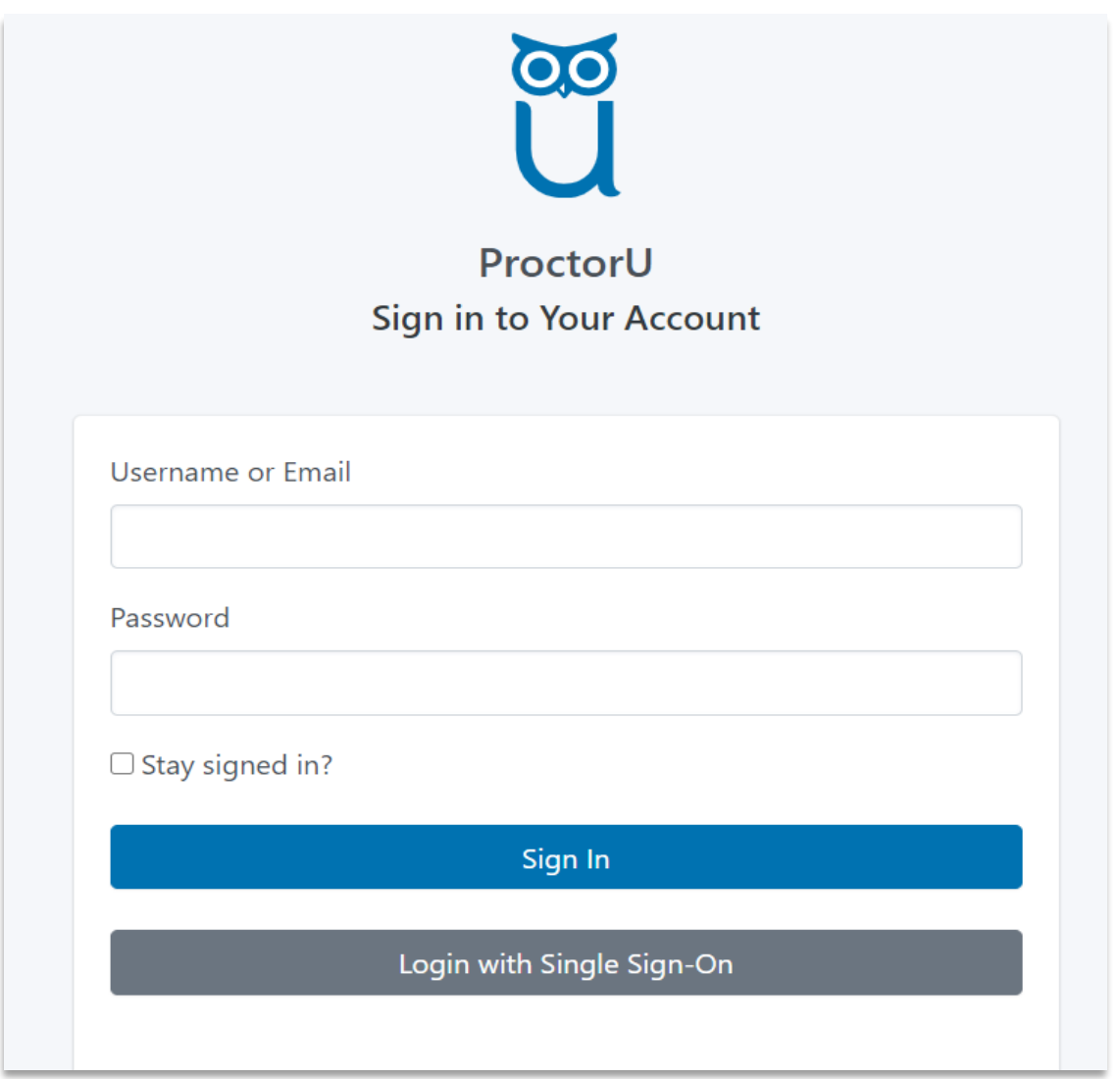

### **STEP 2:**

Download the latest version of Google [Chrome](https://www.google.com/chrome/) or [Mozilla](https://www.mozilla.org/en-US/firefox/new/) Firefox if you have not yet done so. Download the ProctorU Extension: [Chrome](https://chrome.google.com/webstore/detail/proctoru/goobgennebinldhonaajgafidboenlkl) or [Firefox.](https://www.proctoru.com/firefox)

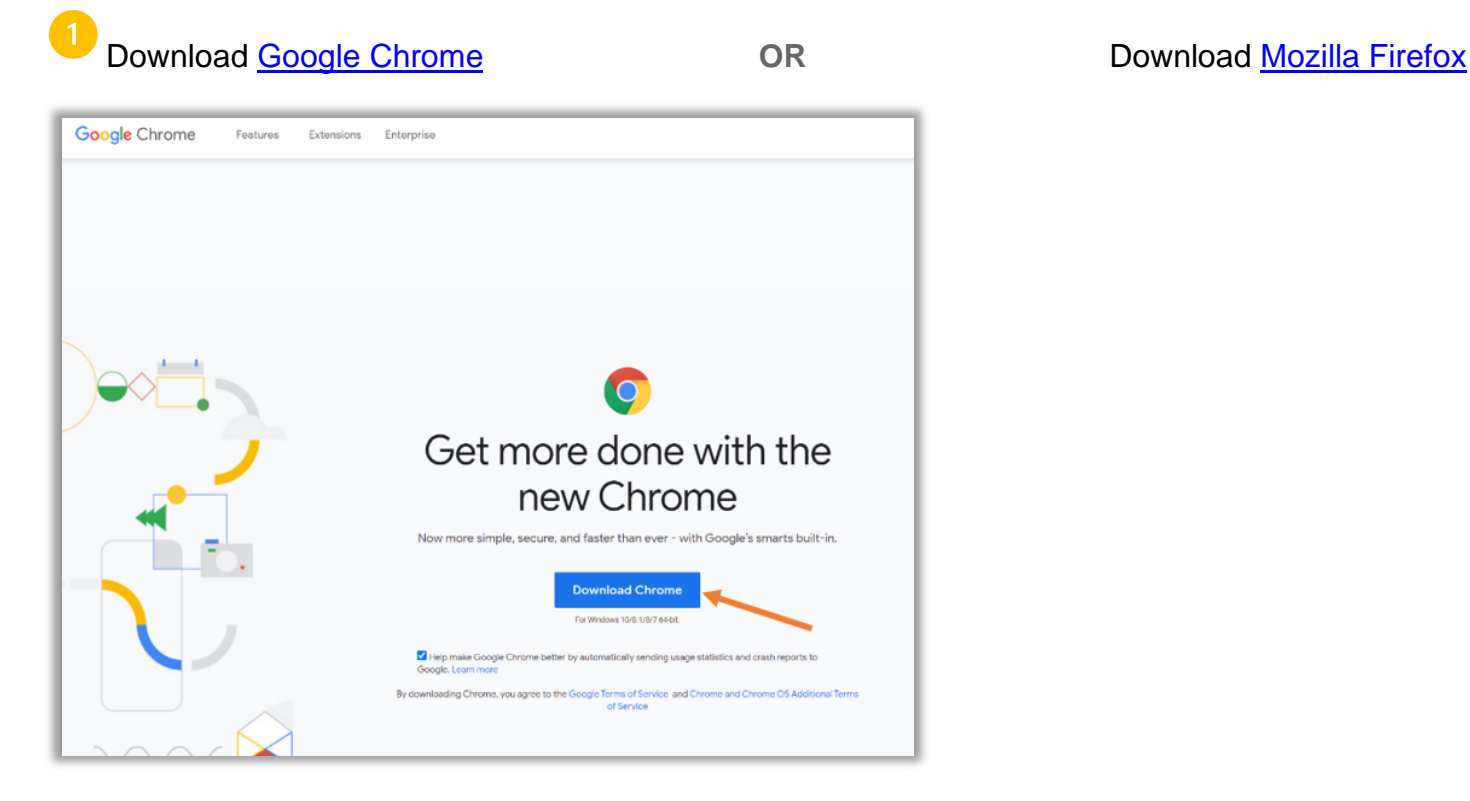

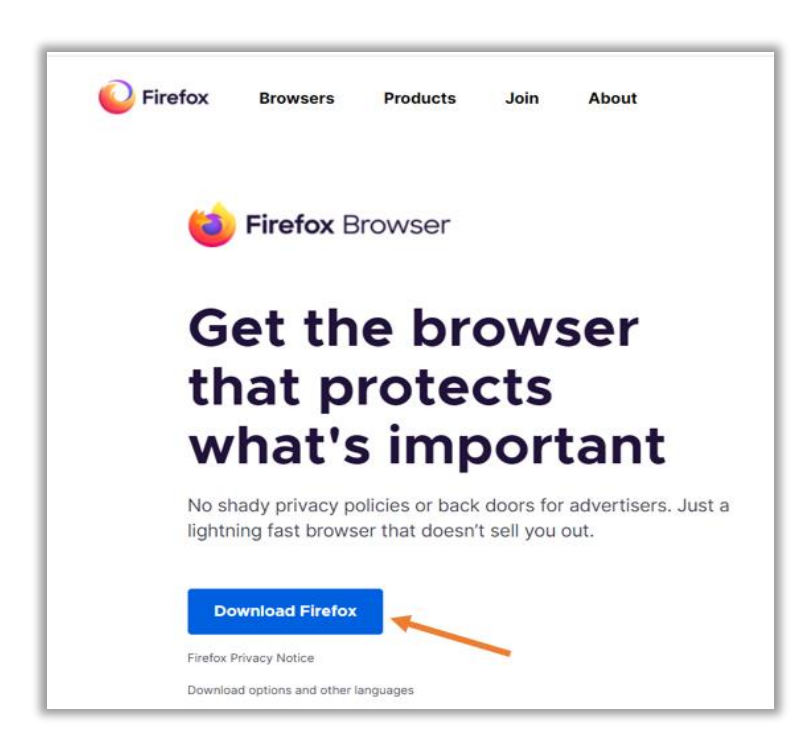

 $\overline{2}$ Download the corresponding extension to the browser.

#### Chrome Browser Extension: [Chrome](https://chrome.google.com/webstore/detail/proctoru/goobgennebinldhonaajgafidboenlkl)

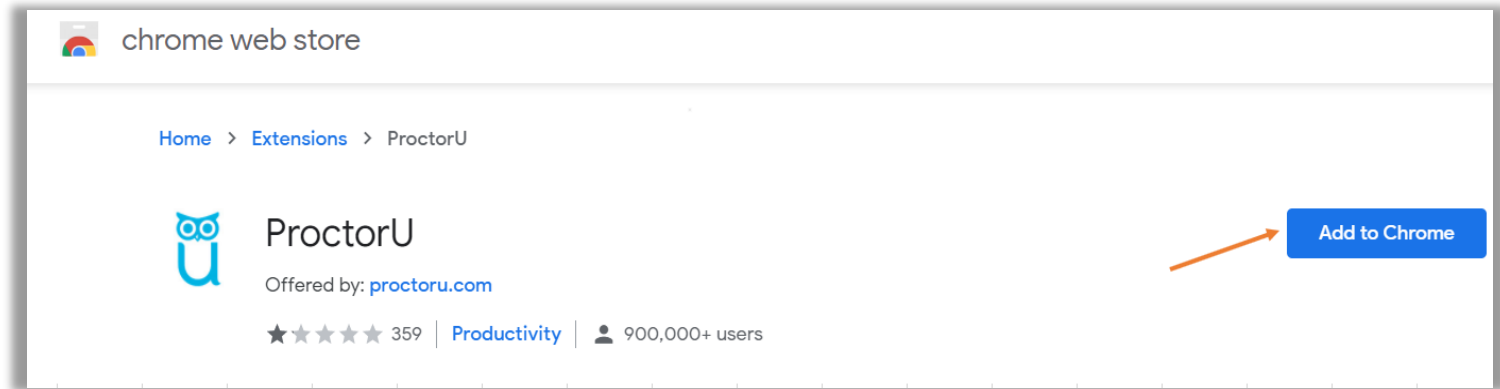

#### Mozilla [Firefox](https://www.proctoru.com/firefox) Browser Extension: Firefox

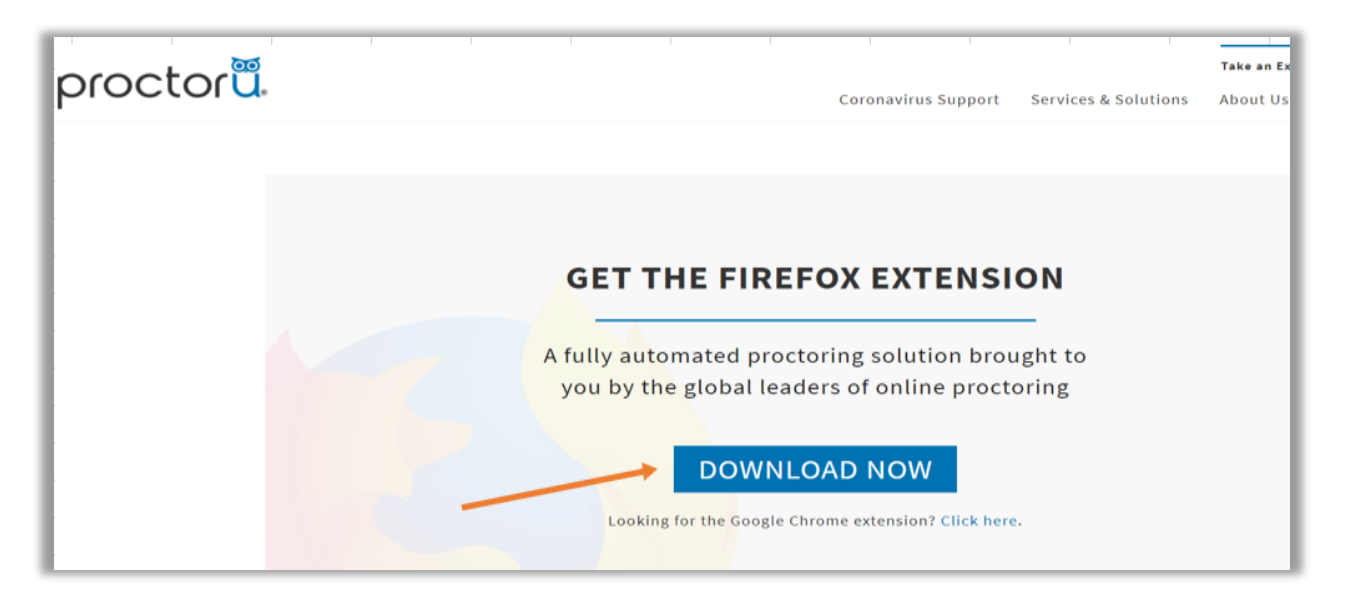

### **STEP 3:**

Click on "**[Test Your Equipment](https://go.proctoru.com/students/system-metrics/new)**" and follow the steps on the screen to ensure you meet [Minimum](https://www.proctoru.com/live-plus-resource-center#system)  [System Requirements.](https://www.proctoru.com/live-plus-resource-center#system) You may do this step before scheduling your exam session and before the day of the exam.

You should test on the PC or Mac computer that you plan to take your exam on. **Tablets and mobile devices are not supported.** 

**\* See image on step 4 for reference.** 

# **STEP 4:**

To schedule an exam appointment, click on "**Schedule a New Session**."

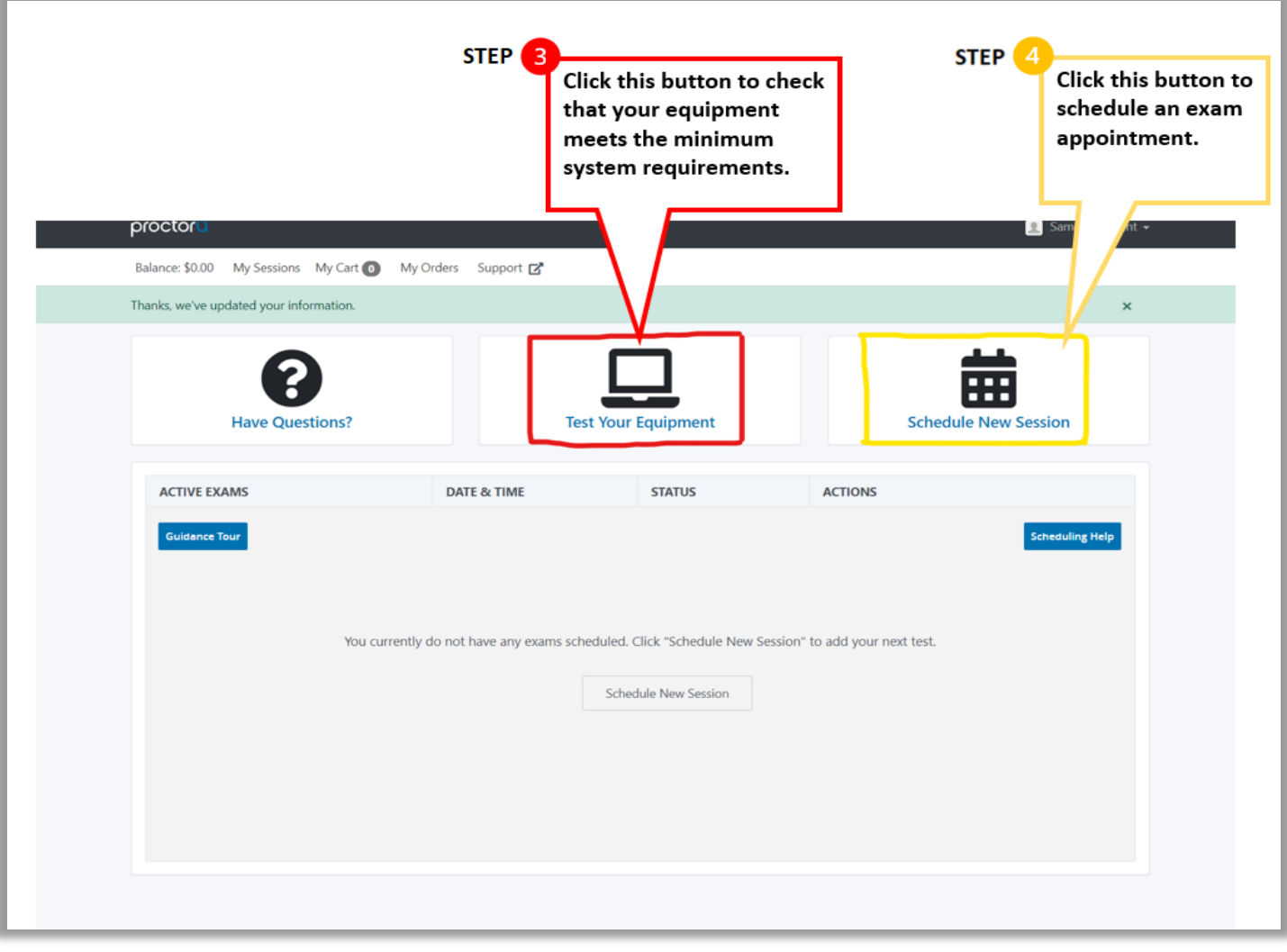

# **Step 5:**

Confirm your institution as **ServSafe**, Select term as **ServSafe Manager**, and Select your exam as **ServSafe Food Protection Manager Certification**. Then click the "Find Sessions" button.

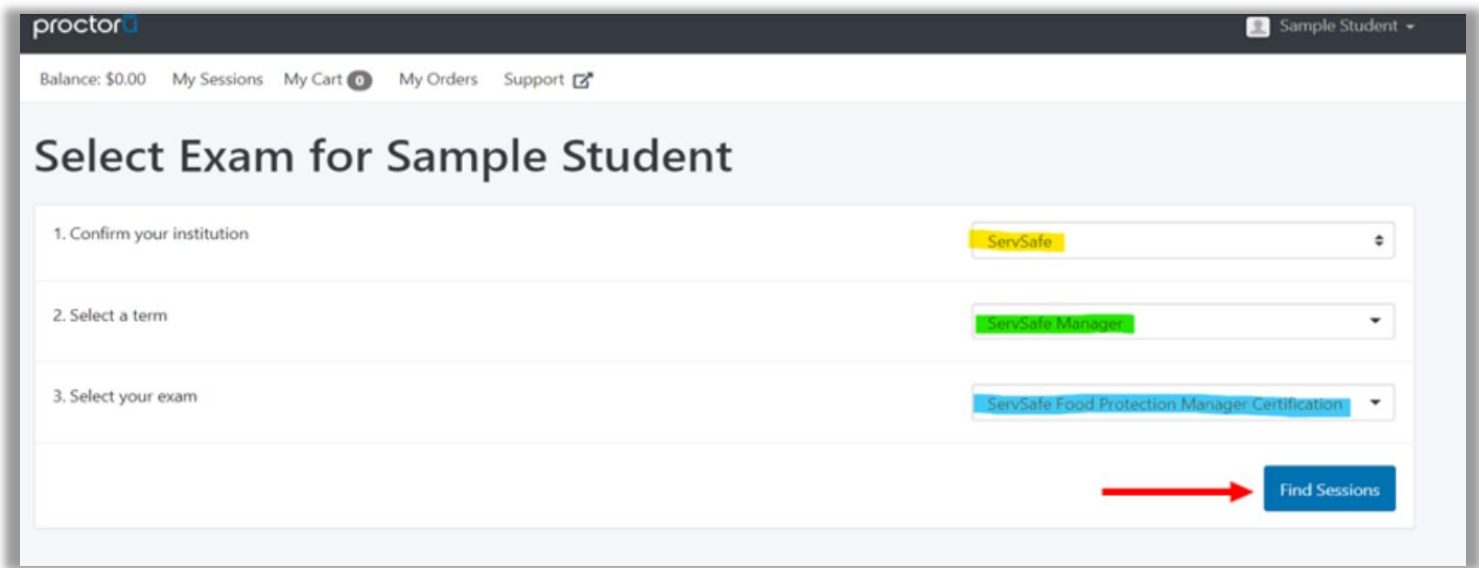

# **STEP 6:**

You may select a date and time from the list on this page. First select a date, then click on "**Find available times**" button.

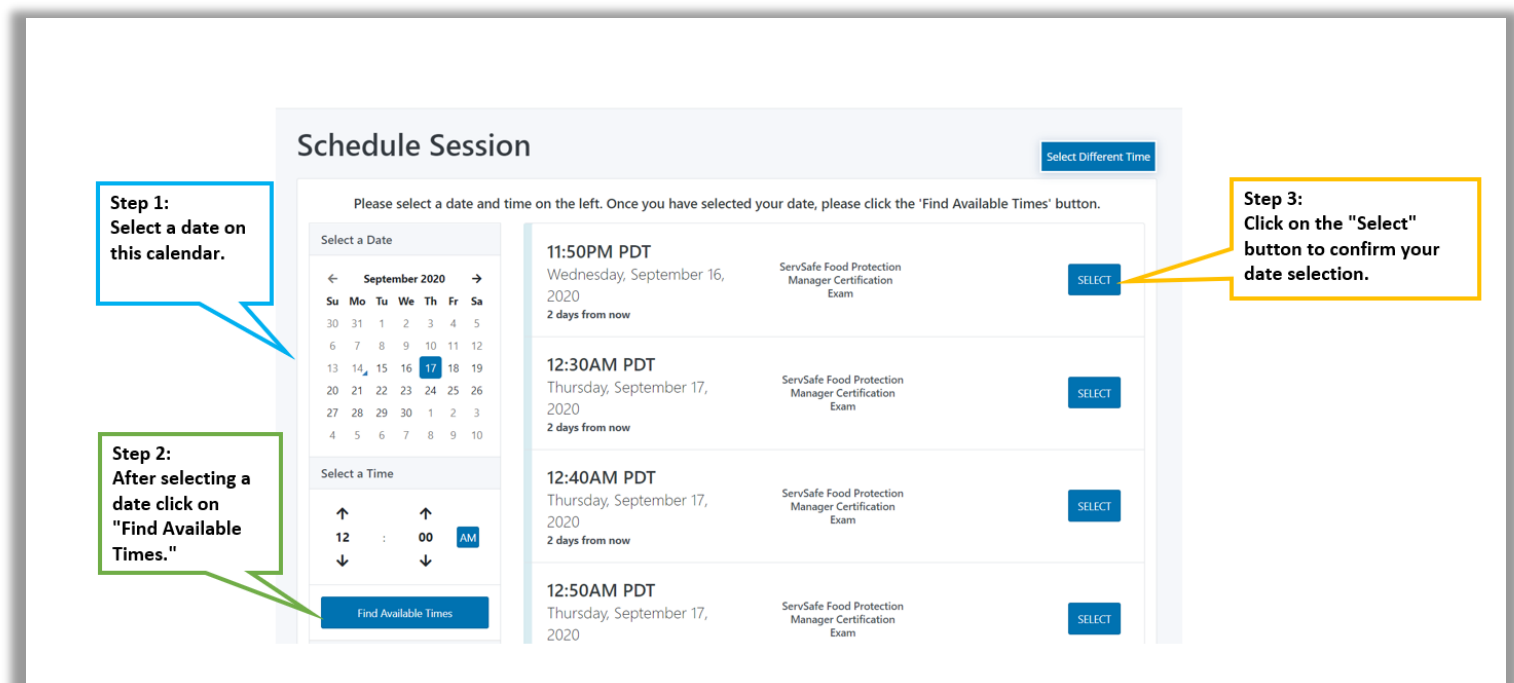

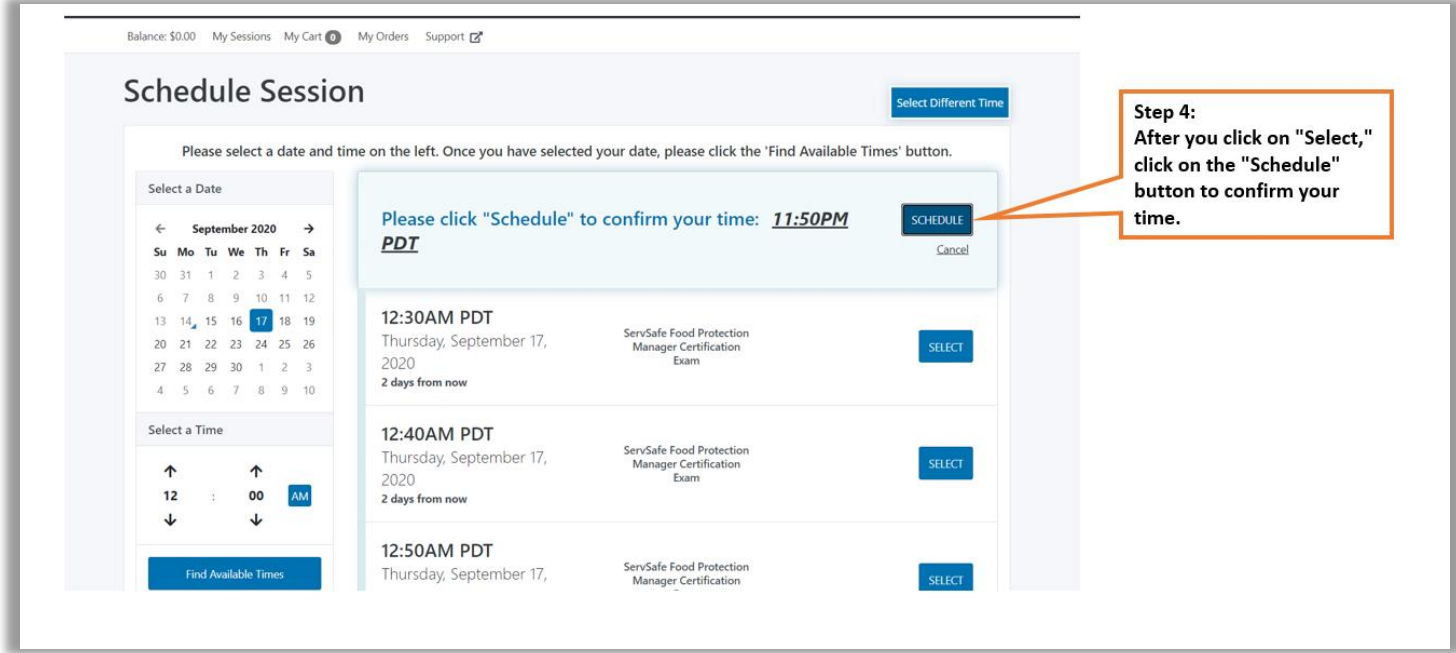

# **STEP 7:**

You should see the following screen confirming your appointment was successfully scheduled.

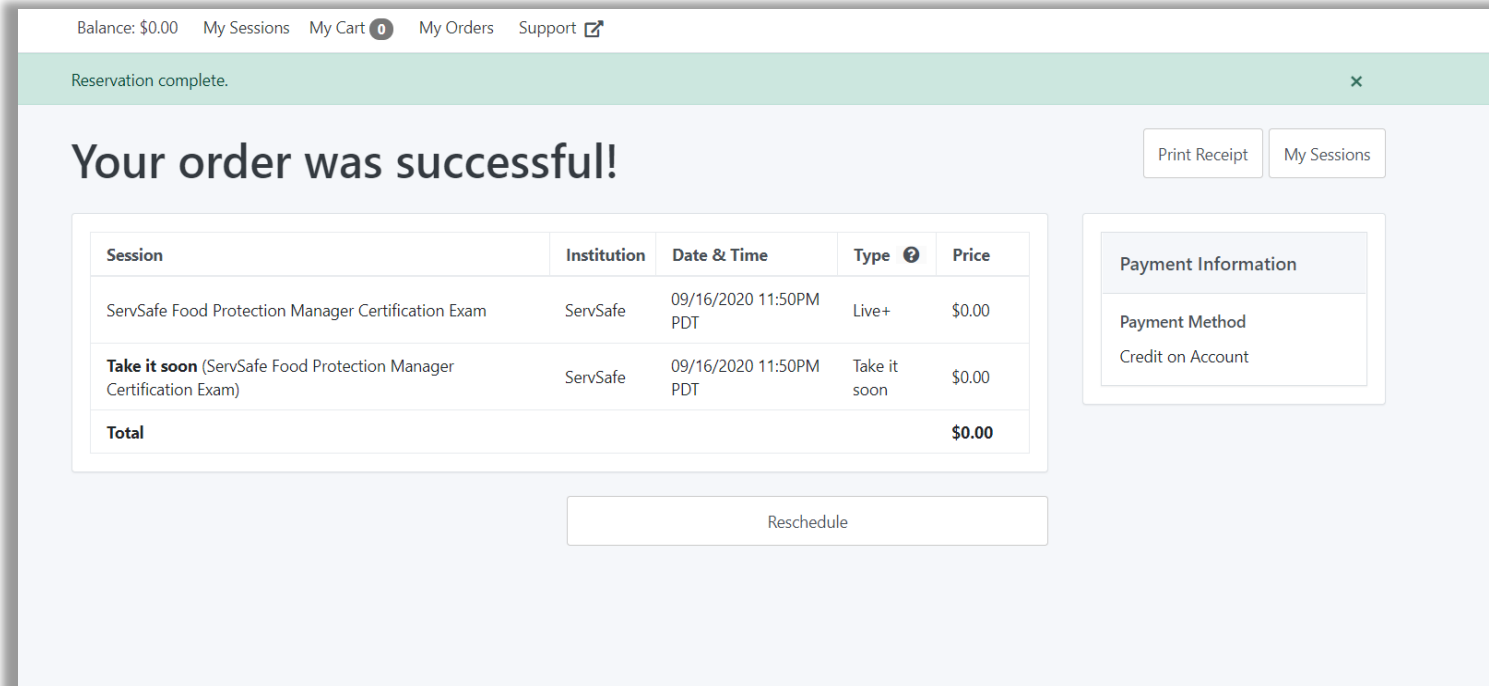

### **STEP 8:**

Please check your emails to ensure that you received a **Reservation confirmation email**. If you did not receive a confirmation email you may click on this link to have it resent:

<https://go.proctoru.com/confirmations/new>

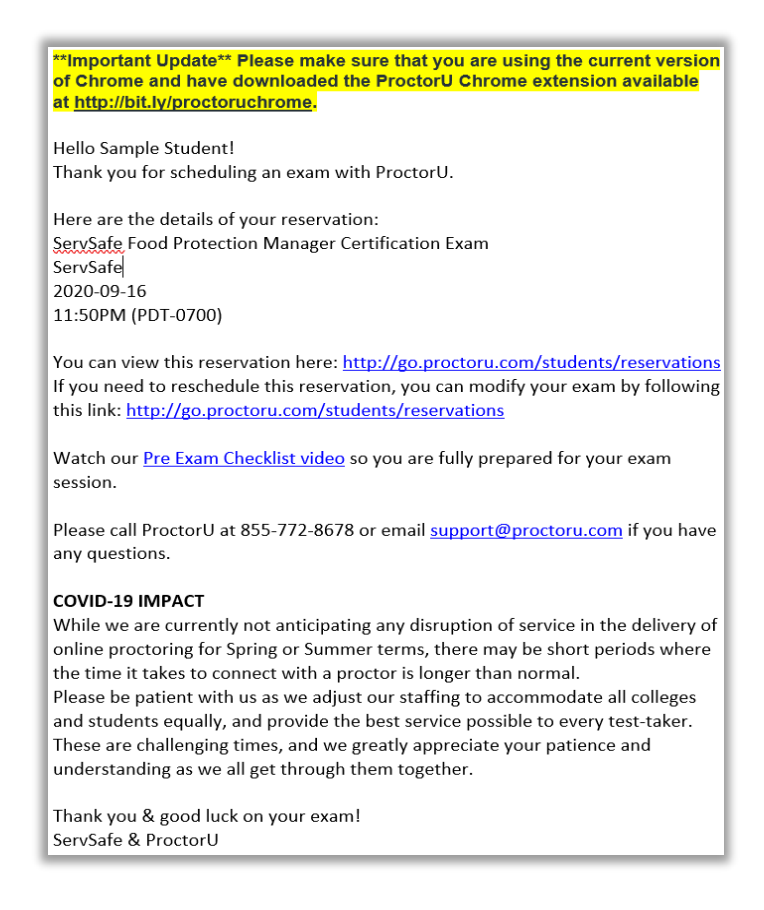

### **STEP 9:**

You can click on "**My Sessions**" to return to the home page of your account.

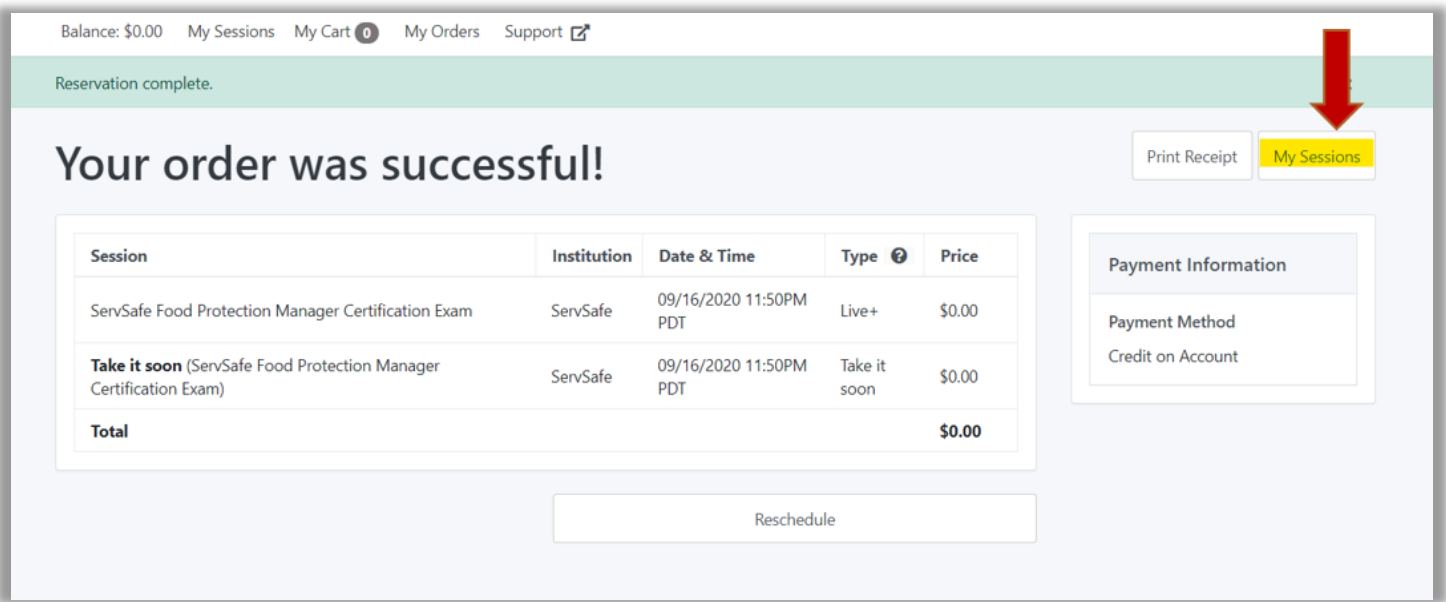

# **STEP 10:**

On the home page of your dashboard, you will see a timer that counts down to your appointment, a button to reschedule the appointment, and a button to cancel the appointment. Read the image below for detailed information on each item.

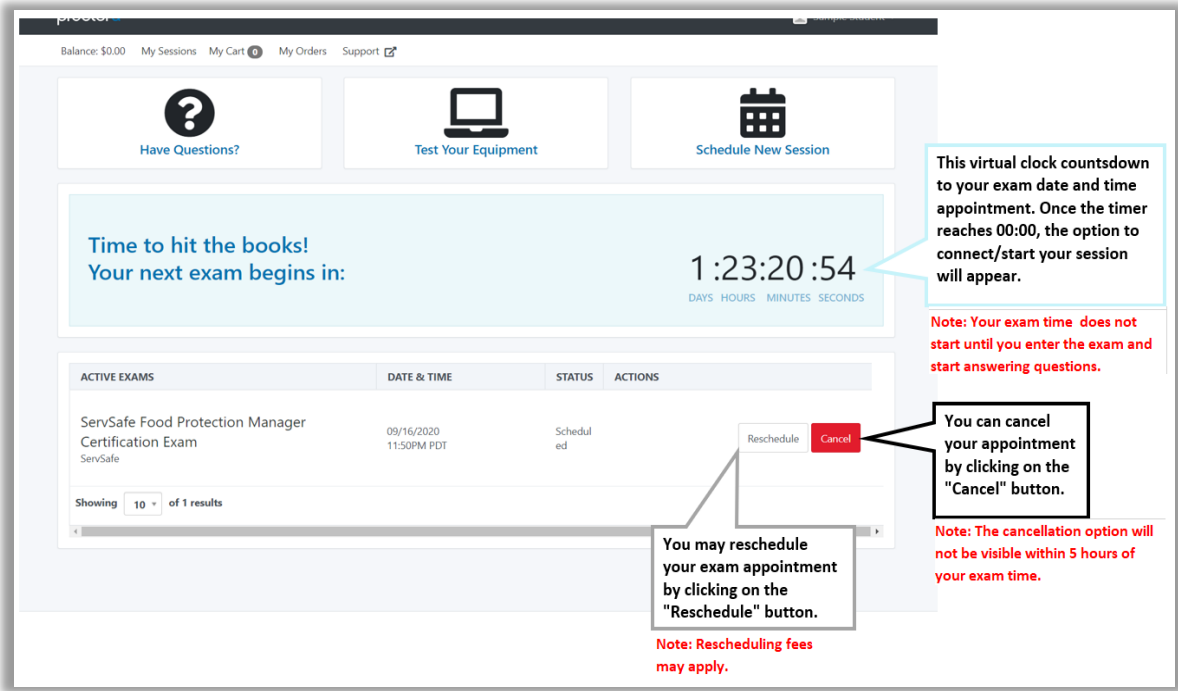

### **STEP 11:**

You are finished scheduling your exam appointment.

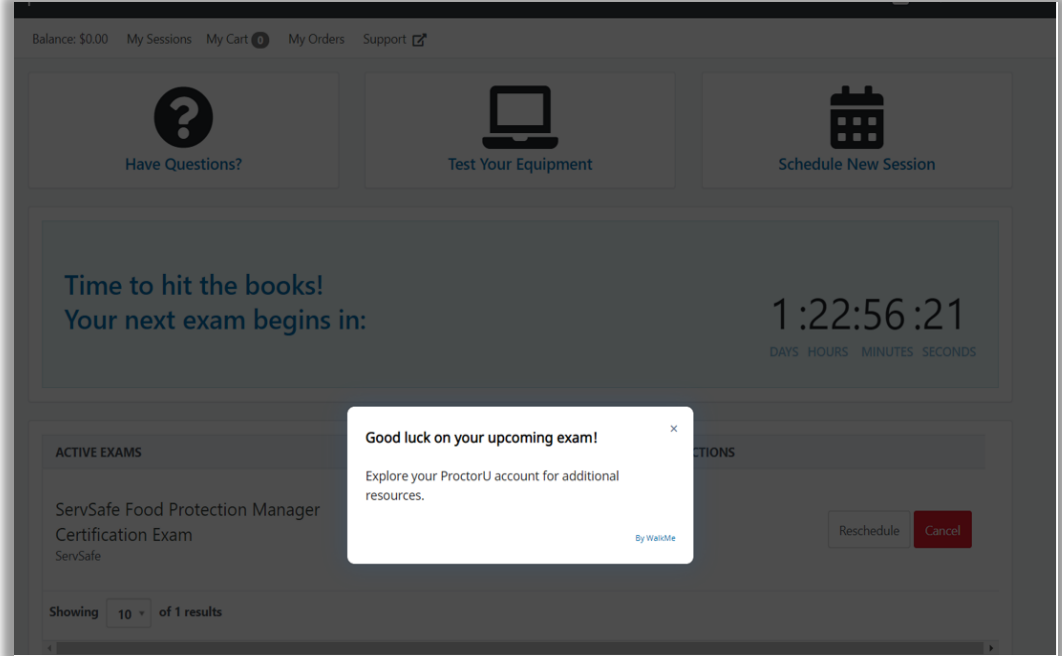

# **Additional Information**

Please read the information below to learn how to prepare before the day of the exam, what to expect the day of the exam, and after the exam. This information can be found on [www.ServSafe.com](http://www.servsafe.com/) at the following link:<https://www.servsafe.com/ServSafe-Manager/Online-Proctor-Exam-Instructions>

#### **BEFORE YOUR EXAM:**

1-2 days before your scheduled exam, please be sure to review ProctorU's **Exam [Readiness](https://www.proctoru.com/live-plus-resource-center#system) Guide** and test the [equipment](https://go.proctoru.com/students/system-metrics/new) you plan to use the day of your exam.

To learn more about what you can expect the day of the exam, you can also watch ProctorU's Pre-Exam Checklist video by clicking **[here](https://vimeo.com/246007317)**.

### **DAY OF YOUR EXAM:**

- Prepare Your Workspace. You must be in a private location with a clean desk area. You must also remove headphones, non-religious headwear, and smartwatches.
- Prepare Your Computer. Save and close all applications except for your browser prior to connecting, including Microsoft applications and chat programs.
- Have your ID ready. You must have a government-issued or school ID to verify your identity.
- Connect to Your Proctor. Approximately 3-5 minutes prior to your scheduled exam time, log in to your ProctorU account.
- After connecting with your Proctor. They will guide you step-by-step in the start-up process, which includes verifying your identity and securing your testing location.
- Connect to a live proctor in ProctorU's offices who will supervise you during your exam using your computer screen, camera and microphone.
- Download the required software, which will allow ProctorU access to your system and to record the exam session.
- When the timer the timer reaches 00:00, download the LogMeln software when prompted. This software will allow the proctor monitor and record your exam session.
- Follow the Proctors instructions to login to the exam. Make sure you have your ServSafe.com login ready.
- When you login to ServSafe.com, you will be need to read and accept the Examinee Test User Agreement.
- Enter the exam access code, if not automatically populated, and click the CONTINUE button.
- Complete the Examinee Personal Information page, including your Company/School affiliation for score reporting purposes. **Please indicate** *Premier Food Safety* **as your sponsoring organization, and select the** *Fullerton* **location.**
- Allow the Proctor to enter in the Proctor Access Code to start the exam.
- You will have 2 hours to complete your exam.
- Once you have answered all the questions, you will be able to review your answers on the "Answer Review" screen before you submit them for grading
- Once you have finished reviewing all of your selected answers and you're ready to grade your exam, select "Submit".

• You'll receive a pass/fail notification, the Proctor will end the Exam Session and you'll receive official notification of your results via email and can view them under My Exam Scores on ServSafe.com.

# **AFTER THE EXAM:**

**If you pass:** You will be able to print your official electronic ServSafe Food Protection Manager certificate immediately after you complete the exam. Simply log on to ServSafe.com, click on the Certificates tab, and can choose the "Download certificate" option to print the certificate.

**If you fail:** If you do not pass your exam, you may schedule another exam following our Retesting policy.

Our retesting policy states an examinee may take the exam the first two times within a 30-day period, if necessary. If three or more attempts are required, the examinee must wait at least 60 days from their last attempt. No more than four attempts are allowed in a 12-month period.

# **You are done!**

If you need further assistance in scheduling an exam appointment, please contact ProctorU Support at **1-855-772-8678**.